TE PARI Macrostock

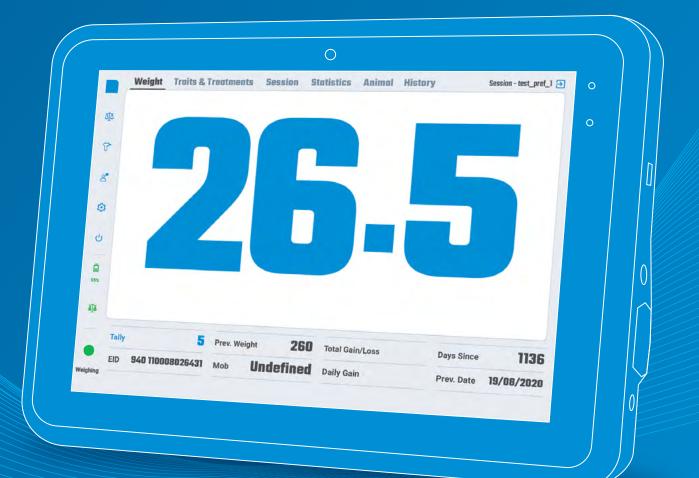

### USER GUIDE

NOVEMBER 2023

Thank you for purchasing the Macrostock Scale system. This guide contains all the necessary information to help you set up your device and begin your first weighing session. For additional information, please visit our website <u>www.tepari.com</u> or contact us using the details provided in the help and support section.

## Contents

| Introducing Macrostock      | 2  |
|-----------------------------|----|
| Macrostock Scale            | 2  |
| Macrostock Studio           | 2  |
| Box contents                | 3  |
| Device overview             | 3  |
| Macrostock tablet           | 3  |
| Macrostock scale controller | 4  |
| General operation           | 5  |
| Start screen                | 5  |
| First-time setup            | 6  |
| Loading screen              | 6  |
| General navigation          | 7  |
| Scale settings              | 7  |
| Connected devices           | 8  |
| Help                        | 8  |
| App settings                | 9  |
| Session settings            | 10 |
| Battery indicator           | 10 |
| Scale connection indicator  | 10 |
| Session status indicator    | 10 |
| Session setup               | 11 |
| Step 1: Session details     | 11 |
| Step 2: Drafting            | 12 |
| Step 3: New animal details  | 17 |
| Session screen              | 18 |
| Weight                      | 18 |
| Traits & Treatments         | 19 |
| Session                     | 21 |
| Statistics                  | 22 |
| Animal                      | 23 |
| History                     | 23 |
| FAQ                         | 24 |
| Help & support              | BC |

## Introducing Macrostock.

Te Pari Macrostock is a suite of products designed to simplify livestock management and facilitate data-driven decision-making.

### Macrostock Scale.

Macrostock Scale is the ultimate weigh scale indicator and data collection software. The system can aggregate vital data from your equipment, such as load bars, dosing guns, drafters, and more.

While the Macrostock Scale system provides some session data analysis, it primarily focuses on weighing individual animals. For in-depth data analytics, use Macrostock Studio.

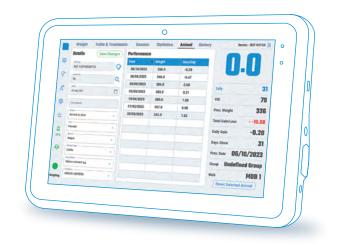

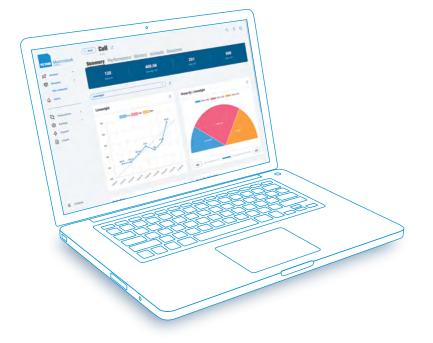

### **Macrostock Studio.**

Macrostock Studio is a modern web application accessed on your computer, tablet or smartphone through your web browser.

The application provides a comprehensive view of your animals and data, allowing you to sort your livestock into mobs and groups, browse session data, import and export data, create and monitor performance targets, and more.

With Macrostock Studio, managing your livestock has never been easier!

### NOTE

You can access Macrostock Studio by opening your web browser and navigating to https://app.macrostock.com

## Box contents.

### Macrostock tablet.

- 8000 mAh battery.
- Mains power adapter.
- Mounting hardware.

### Macrostock scale controller.

- Power cable.
- Mains power adapter.
- 12v battery power adapter.
- Alligator clips.
- Mounting hardware.

## Device overview.

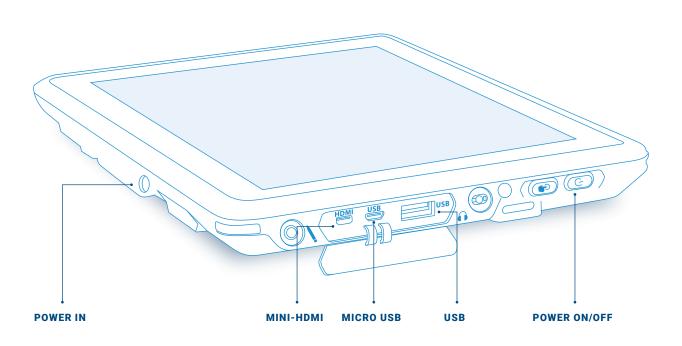

## Specifications.

- 10" multi-touch display.
- 8000 mAh battery.
  - > User-replaceable.
  - > Up to 4 hours of battery life.
- Environmental protection:
  - > IP65 dust and water resistant.
  - > MIL-STD-810G drop-resistant up to 1.2 m.

- Operating temperature:
  - → -10° ~ 50°C
  - › 14° ~ 122°F
- Storage temperature:
  - → -20° ~ 70°C
  - → -4° ~ 158°F

## Battery & charging.

First, insert the battery into the tablet.

- 1. Flip the tablet over so the screen faces away from you and place it on a flat surface.
- **2.** Take the included battery and align the gold pins with the contacts in the socket.
- **3.** Insert the battery at a 45-degree angle so the pins touch the contacts.
- 4. Carefully drop the battery into place.
- **5.** Slide the battery lock upward into the locked position.

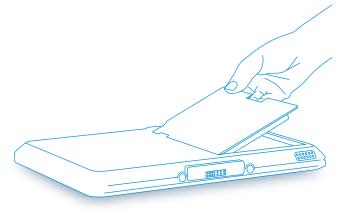

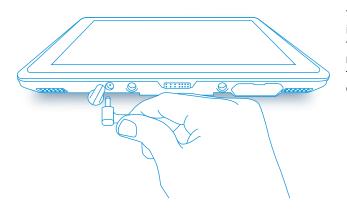

To charge the device, take the charging cable and insert the barrel plug into the port on the bottom of the device. The port has a water-tight seal, which you must remove before charging. After charging, put the weather-tight seal back in place to prevent any damage from water or dust.

### Macrostock scale controller.

- 1. Power in
- 2. Hardware communication ports x2
- 3. EID antenna port
- 4. Loadbar connection point x2

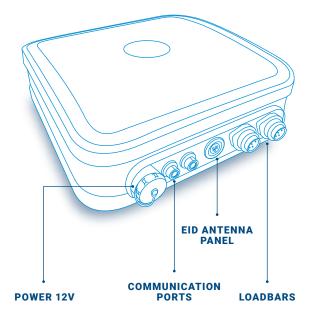

## General operation.

Let's begin the weighing process by powering on the weigh platform and the controller. Wait for a few minutes until the system starts. Then, turn on the tablet to access the start screen.

### Start screen.

This screen is mainly for diagnostic and maintenance purposes. To begin the weigh session, press the "Start" button.

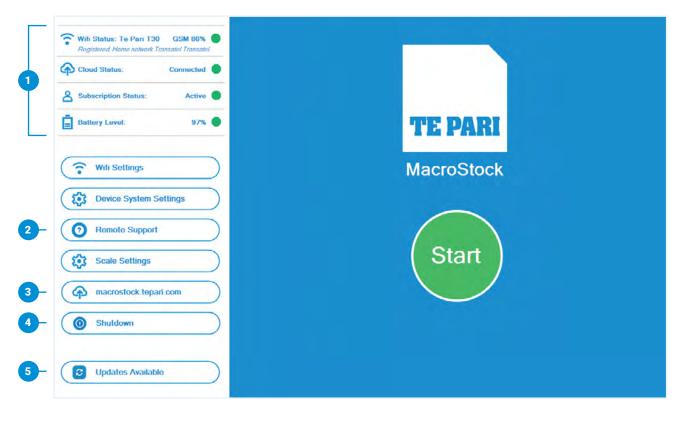

### 1 Status Area.

#### Wi-Fi/GSM status.

Displays Wi-Fi or GSM network connection strength.

**Cloud status.** Displays the Te Pari cloud connection status.

#### Subscription status.

Shows your Te Pari Macrosock subscription status.

#### **Battery level.**

Shows the current battery level of the tablet.

### 2 Remote support.

A Te Pari support technician can remotely access your tablet should you need assistance. You can establish a remote connection by clicking this button when requested.

### 3 Macrostock Studio.

Open the Macrostock Studio web application in a separate browser window.

#### NOTE

You will need an active internet connection to use the web application.

### 4 Shutdown.

Shut down the tablet computer.

### 5 Updates available.

Macrostock Scale will check for updates periodically. A button will appear on the start screen if an update is available. We recommend updating your tablet as soon as possible to ensure you have the latest bug fixes and feature updates.

To begin the update, press the button and follow the on-screen instructions.

## General operation. (cont.)

### First-time setup.

When you first use Macrostock Scale, you will need to log in to your Te Pari account and sync your data with the cloud. You should have received your account details upon purchase. However, if you cannot find your login information, please get in touch with a Te Pari support representative using the contact details provided on the back cover of this manual.

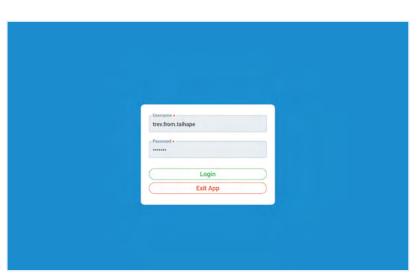

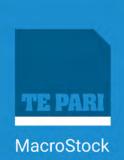

Try restarting the Scale from within scale settings if the WIFI icon stays blue

SKIP DOWNLOAD AND GO OFFLINE MODE

Loaded 10.00% 3.02 s left [0.03 KB/s]

### Loading screen.

The loading screen will show the progress of your database sync. The duration of the loading screen will depend on the size of your database and the quality of your internet connection.

If you're in a hurry, you can skip the download and proceed to the weighing screen. However, if you skip the download, any changes made in Macrostock Studio since your last sync will not be available.

## General navigation.

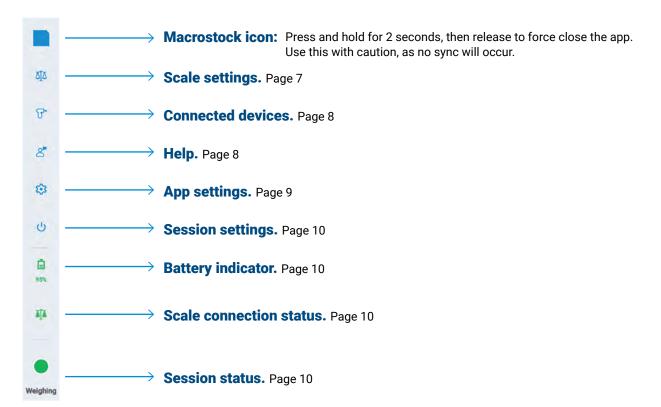

| ۵Į۵ | Check Version Resur                | ne if possible 🧲 |     |    |
|-----|------------------------------------|------------------|-----|----|
| ዮ   | Operation Settings                 |                  |     |    |
| 8   | Read Settings                      | Save Settings    |     |    |
|     | ③ Reweigh Threshold:               | -30              | %   |    |
| ŵ   | ③ Relock Threshold:                | +10              | %   |    |
| ~   | Weighing Mode:                     | SHEEP            |     |    |
| ს   | Weighing Speed:                    | NORMAL           |     |    |
| Ŭ   | Weighing Units:                    | KG               | vio | au |
| ā   | Weigh Precision:                   | 500              | g   |    |
| 9%  | <ol> <li>Auto Zero:</li> </ol>     | On               |     |    |
|     | <ol> <li>Drafter Reset:</li> </ol> |                  |     |    |
| T   | LoadBar: Te Pari 6                 | 00mm - T600      |     |    |
|     | Current Weight:                    | Zero Scal        |     |    |

### Scale settings.

Macrostock Scale wirelessly connects to the Macrostock scale controller, removing the need for a physical connection. The settings for the controller will appear in the "Scale Settings" menu.

### NOTE

You can view a short description of each setting by pressing the "i" button next to its name.

### Firmware update.

To check for newer versions of the controller's firmware, press the "Check version" button.

After checking for updates, the device will display the current and latest firmware versions. If both versions match, your firmware is up-to-date; otherwise, press the "Update" button to begin the update process.

The update process takes approximately 10 minutes, and the controller will automatically restart upon completion. You can pause or resume the update as needed.

#### NOTE

You can re-install the controller's firmware using the "Update" button, even if the versions are the same. This is rarely necessary, but a Te Pari representative may request it to diagnose issues.

We recommend regularly checking for updates to your controller's firmware.

## General navigation. (cont.)

### **Operation settings.**

This section displays the current settings retrieved from the controller. If the settings haven't updated automatically, you can click the "Read settings" option to force the page to refresh.

When making changes to the settings, be sure to click on the "Save settings" button to store the updates on the controller for future use.

#### NOTE

This is where you can change the mass unit (kilograms or pounds) Macrostock Scale uses for measurements. Only measurements taken after this change will be affected.

### **Restart the scale controller.**

If you encounter any issues with the controller, restart it using the button at the bottom of this window.

### NOTE

The current connection status between the tablet and the scale controller is visible under the button.

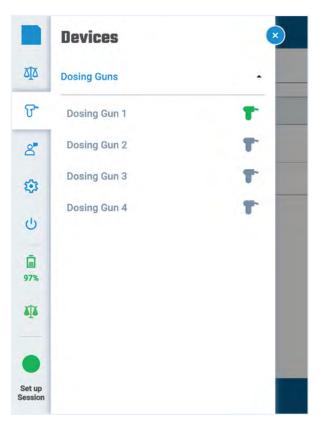

### **Connected devices.**

This menu displays a list of all the wireless devices that are currently connected to the controller. It is possible to connect up to four drench guns simultaneously.

#### NOTE

EID readers connect to the controller via Bluetooth. Only Bluetooth-enabled EID readers are compatible.

Dosing guns must be set to "Macrostock mode" to work with Macrostock Scale.

## Help.

This menu displays diagnostic data for technicians. Eventually, this will show support documentation directly within the app.

#### NOTE

Double-tap the "Help" title to show or hide the debug log. Only show the log when instructed to by a Te Pari support representative, as it may cause performance issues.

## General navigation. (cont.)

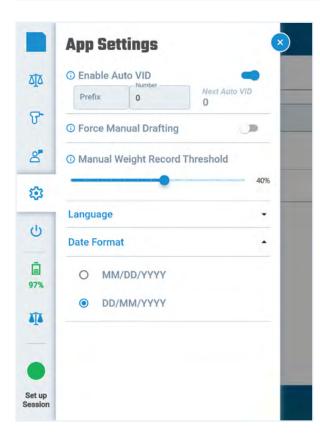

## App Settings.

### **Enable Auto VID**

When enabled, any new EID tags scanned will automatically record a VID.

The VID will have two parts:

- Prefix: A string that will prefix each VID. This value never changes.
- Number: A number to start from. This value will increment by 1 for each VID generated.

#### NOTE

Auto VID only works when scanning new EID tags. It does not apply to measurements without an associated EID.

### Force manual drafting.

When using an older cattle crush or drafter, The Macrostock Scale system may not be able to detect whether the unit is in "Auto" or "Manual" mode. To overcome this issue, you can enable this setting to force the unit into "Manual" mode, which can improve the manual drafting process.

When enabled, animals are weighed and recorded in "Manual" mode. The weight is recorded when the animal leaves the platform, which is detected using the "Manual weight record threshold".

#### IMPORTANT

"Force manual drafting" should only be used with advice from a Te Pari support representative. Use this feature cautiously to avoid unintended consequences or data loss.

### Manual weight record threshold.

This setting determines the percentage of weight drop required to finalise the measurement when manually weighing animals. The default value is 5%, which typically does not require adjustment.

### Language.

The Macrostock Scale system supports multiple languages and is updated continuously. If you want to request a new language, please get in touch with us using the details on the back cover of this manual.

### NOTE

To apply the new language, you must restart the app when prompted.

### Date format.

Change the default date format used throughout the app.

## General navigation. (cont.)

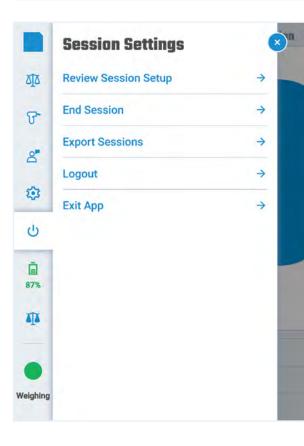

### Session settings.

### **Review session setup.**

Takes you back to the beginning of the session setup wizard, where you can adjust session settings, such as drafting criteria.

### End session.

End the current session and start a new one. The current session will be saved, and your data will sync with the cloud once you exit the app.

### **Export sessions.**

Wirelessly transfer your session data to another device. Follow the instructions provided to export the session data in CSV format. You can then import this data into Macrostock Studio or use it independently.

#### NOTE

You can export your data even without an internet connection!

### Logout.

Log out of your Te Pari account.

### IMPORTANT

Ensure your data is synced with the Te Pari cloud before logging out to avoid permanent data loss.

### Exit app.

This option will close the app and return you to the start screen. You will be prompted to sync your data with the Te Pari cloud upon exiting. You can skip this step, but we recommend letting the sync finish to ensure your data is backed up and available in Macrostock Studio.

### **Battery indicator.**

Shows the current battery level of the tablet.

### Scale connection indicator.

Shows the current connection status with the Macrostock scale controller. Blue: not connected. Green: connected.

### Session status indicator.

Provides an indicator for the current session status. Tap the indicator to skip a requirement (e.g. skip scanning an EID tag for the current animal).

## Session setup.

Data, such as weight, traits, and treatments, are stored in sessions. To ensure your data remains accurate and organised, we recommend creating a new session for each day or for each group of animals.

### NOTE

An animal can only have one weight recorded per session. The most recent weight will be recorded if an animal is re-weighed within a session.

### Step 1: Session details.

|                   | Session Details                      | Weigh in   | -    |              | B |
|-------------------|--------------------------------------|------------|------|--------------|---|
| ΔĪΔ               | 05/06/2023                           |            | 2 🗷  |              | D |
| ዮ                 | Description Weigh in                 |            | ×    |              |   |
| 8                 | <sup>(1)</sup> Wait for ID           |            | 0-   |              |   |
| ٢                 | ① Drafting                           |            |      |              |   |
| ტ                 | ① New Animals                        |            | - 10 | $\mathbf{>}$ |   |
| <b>1</b> 99%      | O New Session With Previous Settings |            |      | Ŭ            |   |
| 4                 |                                      |            |      |              |   |
| •                 |                                      |            |      |              |   |
| Set up<br>Session | • 0                                  | o <b>o</b> |      |              |   |

### **Description**.

Make sure to give your session a good description so it is easier to identify in the future. The description defaults to the current date and time, but you can provide a more descriptive name to help identify the session.

### Date.

Change the date/time of the session (defaults to the current date/time).

### NOTE

Changing the session date will affect all of the measurements within.

### Wait for ID.

This option will hold an animal until the ID (EID or VID) is scanned or manually entered.

#### NOTE

You can still measure animals without an ID, but you won't be able to track the measurements over multiple sessions.

### Drafting.

The "Drafting" toggle enables Macrostock Scale's drafting feature. You can adjust the criteria for the drafting gates in the following steps.

### New animals.

Macrostock Scale can prepopulate life data when new animals are detected using the default values set in the following steps.

### **Resume/Reuse a previous session.**

If you want to continue a previous session, select it from the dropdown menu in the top-right corner of the screen.

- When continuing a session, you have two options:
- 1. Continue the session where you left off.
- 2. Create a new session using the previous settings.

### New animals with previous settings.

This selector is only available when a previous session is selected. It creates a new session with the previous session details. When using a previous session to continue or as a new session, you cannot change the setting selectors (Wait for ID, Drafting, New Animals), but you can change the specific setting within each of these selectors.

|                   | 0              | Drafting                             | Draft Set: 14/09/2023     |
|-------------------|----------------|--------------------------------------|---------------------------|
| ۵ <u>آ</u> ۵      |                | Draft Set: 14/09/2023                | ∽ @ ∠ ⊠                   |
| ዮ                 |                | 🕂 Gate 1                             | 🖉 🖉 🔻                     |
| 8                 |                | ••• Draft By: Weight<br>0.0 - 55.0   |                           |
| 0                 |                | Assigned to Mob   TREV               |                           |
| Ċ                 | $(\mathbf{<})$ | ·:· Gate 2                           | <ul><li>Ø ∠ i →</li></ul> |
| ē                 |                | ••• Draft By: Weight<br>55.1 - 100.0 |                           |
| 99%               |                | ••• Draft By: Sex   Male             |                           |
| 1                 |                | 🕂 Gate 3                             | 🖉 🖉 💌 👻                   |
|                   |                | Draft By: Weight     0 - And Over    |                           |
| Set up<br>Session |                | 0 • 0                                | •                         |

### Step 2: Drafting.

If you enable the "Drafting" option during setup, you will see the drafting screen where you can modify the criteria for each gate.

### Gate priority.

The gate priority is from top to bottom, which means that the gates at the top of the list have higher priority than those at the bottom. An animal is drafted when it meets ALL the gates criteria. The remaining gates are disregarded for that animal. To adjust a gate's priority, drag and rearrange its position by tapping and holding the four dots next to the title.

Each draft gate is assigned a specific colour for easy identification during the weighing process. You can change the colour by pressing the eye-dropper icon.

| Prima  | ry Draft options          |             |  |
|--------|---------------------------|-------------|--|
|        |                           |             |  |
|        | Draft By Weight           |             |  |
| Lower  | Value                     | Upper Value |  |
| 0.0    |                           | 55.0        |  |
|        | Draft By Weight Gain Pe   | er Day      |  |
|        | Hold on Gate              |             |  |
| Additi | onal Draft options        |             |  |
| Ú.     | Draft By Mob              |             |  |
|        | Draft By Group            |             |  |
|        | Draft By Sex              |             |  |
| -      | Draft By EID Availability |             |  |

### Gate criteria.

You can easily switch between gates using the dropdown menu at the top of the overlay and assign a name for better identification.

### Draft by weight.

Draft the animal based on its current weight.

### Draft by weight gain per day.

Draft the animal based on its daily weight gain.

#### NOTE

This option requires the animal to have a previously recorded weight. Ensure a catch-all gate is in place for animals without previous measurements.

### Hold on gate.

This option instructs the system to hold the draft gate for animals that meet its criteria.

When utilising an automatic cattle crush, it's essential to control the flow of animals. One way to achieve this is by using the "Hold on gate" option. With automatic crushes, it's possible to draft animals very quickly, which may not always be the desired outcome. However, using the "Hold on gate" option, though it requires a manual release, can be a better alternative to using the crush in fully manual mode.

#### NOTE

A common use case for this option is drafting animals by EID. The gate will allow tagged animals to pass while holding untagged animals so you can fit an EID tag.

### Additional draft options.

These options allow you to draft by various criteria, including mob, group, sex, EID, or alert status. You can pick the value(s) when an option is enabled using the dropdown menu.

### Assign to a mob.

Automatically assign an animal to a mob if it matches the draft criteria.

#### NOTE

Note: You can use the + button to create additional mobs.

### Draft sets.

A draft set is a collection of gates (including draft criteria). You can reuse a previous draft set by selecting it from the dropdown menu in the top right corner of the screen. When a draft set is selected, you will see the name in the main window with some controls on the right.

### NOTE

Some options are only available when reusing a previous draft set. Give your draft set a descriptive name so it is easy to identify for future use.

### Preview - "what-if" draft.

If you are working with a previous draft set or reviewing the current one, you can preview changes to the gate criteria using the "What-if" option.

To use this feature, first adjust the gate criteria as usual, then click the "eye" button to see how the new draft set compares to the original one.

For instance, you have weighed 23 animals but have too many in the heaviest gate pen. You can tweak the gate ranges to see what the pens would look like if you ran these animals through the drafter again.

| Preview Gate Review                 | - Data                              | Statistic |
|-------------------------------------|-------------------------------------|-----------|
| Previous Draft Set                  | Current Draft Set                   |           |
| Gate 1 - 38+                        | Gate 1 - 38+                        |           |
| Draft By: Weight<br>38.0 - And Over | Draft By: Weight<br>40.0 - And Over |           |
| Gate 2 - EID FEMALE <38             | Gate 2 - EID FEMALE <38             |           |
| Draft By: Weight<br>0.0 - And Over  | Draft By: Weight<br>0.0 - And Over  |           |
| Draft By: Eid   true                | Draft By: Eid   true                |           |
| Draft By: Sex   Female              | Draft By: Sex   Female              |           |
| Gate 6 - 35-38                      | Gate 6 - 35-38                      |           |
| Draft By: Weight<br>35.0 - 37.9     | Draft By: Weight<br>36.0 - 39.9     |           |

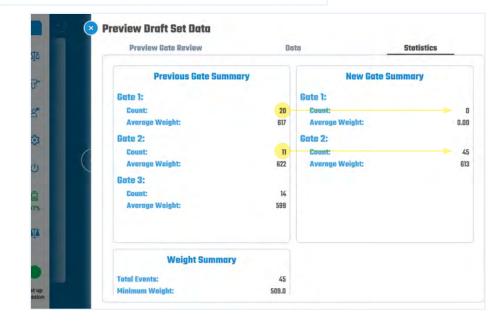

## Session setup. (cont.)

#### location Undo.

If you want to revert to the original draft set, click the "Undo" button.

### 

Rename the current draft set.

### Delete.

Delete the current draft set. This removes all draft gates and reverts to a single gate.

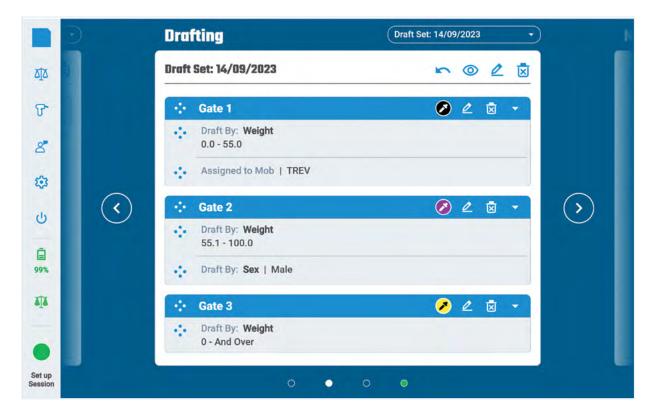

Consider the example shown in the image.

### Gate 1.

- 1. The weight must be between 0 and 55.
- Animals will automatically be assigned to the mob "TREV".

### Gate 2.

- 1. The weight must be between 55.1 and 100.
- 2. The animal must be Male.

### Gate 3.

1. Any positive weight.

#### NOTE

Gate 3 is a "catch-all" gate and will match any undrafted animals.

### Scenario 1:

Animal 3, a female, enters the weigh platform and is scanned. Her weight is 48.

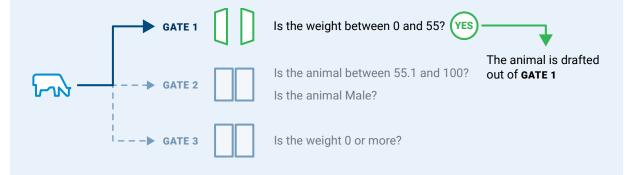

### Scenario 2:

Animal 2, a male, enters the weigh platform and is scanned. His weight is 98.

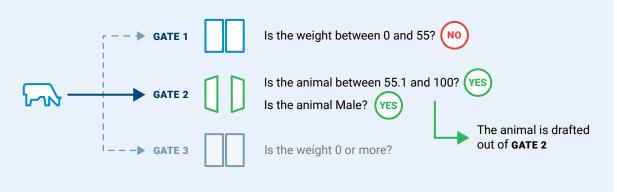

### Scenario 3:

Animal 1, a male, enters the weighing platform and is scanned. His weight is 102.

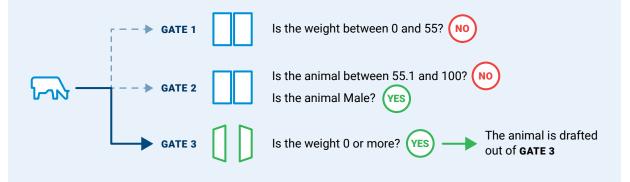

### **Complex drafts.**

Creating a complex draft with multiple criteria for the same gate is possible. For instance, if you want to draft animals weighing 0-50 or 90-120 out of Gate 1, you can create two separate gate criteria for Gate 1.

#### NOTE

Macrostock Scale will help you identify any missing weight ranges in the gate criteria and suggest creating a gate to cover them. If the animal does not match a gate, it will be held until a manual draft is performed.

## Session setup. (cont.)

## Step 3: New animal details.

|                   | •                 | New Animal Details                   |
|-------------------|-------------------|--------------------------------------|
| ъŢХ               | 2                 | Animal Type Date of Birth 2023-06-01 |
| ዮ                 | 1                 | Blue colored tag                     |
| 8                 |                   | Merino                               |
| ٢                 |                   | Comments<br>Grazing for Trev X       |
|                   | $\langle \rangle$ | Hold New Animal                      |
| <b>99%</b>        |                   |                                      |
| ATA .             | 1                 |                                      |
| •                 |                   |                                      |
| Session<br>Paused |                   | 0 0 • 0                              |

You will see the "New animal details" screen if you select the "New animals" option during setup. On this screen, you can customise the default values for new animals.

### NOTE

If a field has a + button next to it, press it to add new options.

### Hold new animal.

The Macrostock Scale system will automatically hold any animal with a new ID, even if "New animals" wasn't selected on the session setup page. To avoid this behaviour, deselect the option.

## Session screen.

After completing the setup wizard, press the green button to access the session screen. You can switch between the different tabs using the buttons at the top of the screen.

### Weight.

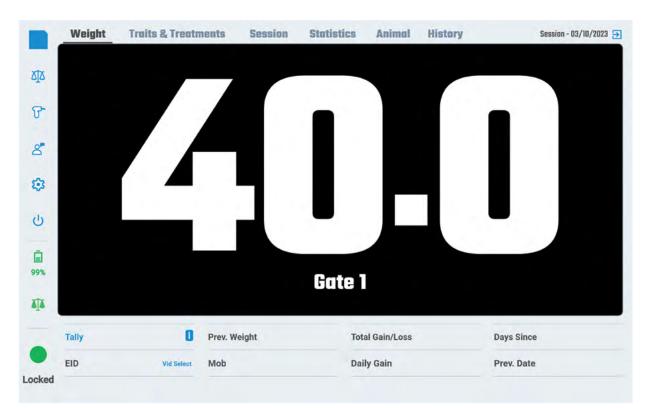

The main weight tab displays the animal's current weight, the gate name and the gate colour.

#### NOTE

Double tap the weight to trigger a reweigh.

When you scan or manually enter the animal ID, Macrostock Scale will search for any existing data associated with that animal and present the results in the bottom panel.

You can enter an ID in two ways:

- Scan the Electronic Identification (EID) tag. Scanning the animal's EID tag will automatically load the animal's data.
- Manually enter the Visual ID (VID). To manually enter an animal's VID, press "VID Select" and search for an existing VID.

#### NOTE

If you make a mistake while entering the VID, press and hold the VID to clear the current animal and reweigh.

When you create a new animal using a VID, it automatically receives a virtual EID that begins with UID 73. This virtual EID is used to ensure that each animal is unique. To replace the virtual EID with a real EID tag, navigate to the "Animal" tab and select the "Replace tag" option.

## Session screen. (cont.)

The status indicator will turn orange when you scan an EID tag or enter a VID for a new animal. The animal will be held unless you unchecked the "Hold new animals?" option during setup. You can manually draft the animal using the drafter release button or pressing the "On hold" status indicator.

#### NOTE

If there is no weight display, check that the scale icon is green. If it is blue, try restarting the controller from the "Scale settings" menu.

## Traits & Treatments.

| Traits 🖉                                   |               | 00              |   |
|--------------------------------------------|---------------|-----------------|---|
| Trait 1 🗵                                  |               |                 |   |
| Train<br>The condition of the animal score | $(\pm)$       |                 |   |
| Value score                                | Add Treatment | Tally           | 1 |
|                                            |               | EID             |   |
| Repeat Required                            |               | Prev. Weight    |   |
|                                            |               | Total Gain/Loss |   |
| Treatments 🖉                               |               | Daily Gain      |   |
| Dosing Gun 1                               |               | Days Since      |   |
| Cydectin -                                 | (I)           | Prev. Date      |   |
|                                            |               |                 |   |
| Dose ml                                    | Add Treatment | Group           |   |
| Dose ml                                    | Add Treatment | Group           |   |

The "Traits & Treatments." tab allows you to manage animal traits and treatment configurations.

### Traits.

A trait is a characteristic that can be measured and tracked throughout an animal's life.

Traits should not store life data, such as breed or date of birth. Instead, traits should store measurable data, such as temperature or clean fleece weight (CFW).

You can add a trait by pressing the "+" button in the traits panel. If you need to create a new trait, press the edit (pen) icon and fill in the required details.

Each trait has two options that modify the behaviour:

1. Repeat.

The value entered is automatically copied to every new animal.

2. Required.

Prevents the animal from being released until you enter a value for the trait or skip this step by tapping the status icon.

## Session screen. (cont.)

### Treatments.

A treatment is a dosing or drenching operation done automatically with the Te Pari Revolution dosing gun or manually with another device.

### NOTE

Treatments applied to animals without IDs will be stored against the session and only used for statistics and future reference.

### Alerts.

You can set up an alert for the treatment to ensure animals stay on the farm until the withholding period ends.

Macrostock Scale can only create withholding alerts, but Macostock Studio can create additional alert types.

If an alert is detected, a red popup will appear, and the animal will not be auto-drafted. The expected "clear date" will also be shown in the case of a withholding alert.

The alert will disappear after 7 seconds, or you can dismiss it by pressing "OK". You can ignore all alerts for the rest of your session by pressing the "Ignore alerts" option.

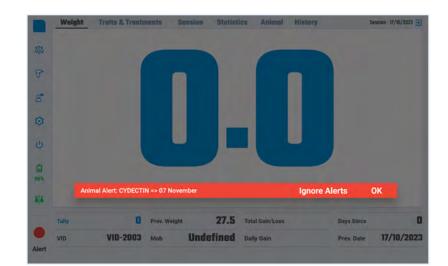

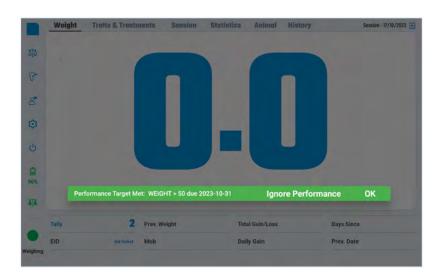

### Performance target alerts.

In Macrostock Studio, you can create targets for Mobs/Groups to track the performance of your livestock.

When an animal in a Mob/Group with a performance target enters the drafter, a green alert popup will appear. This alert is purely information and will not pause the drafting process.

The alert will disappear after 7 seconds. Press "OK" to dismiss it or "Ignore performance" to silence performance alerts for the session.

### Automated dosing.

Once powered on, the Te Pari Revolution dosing gun will automatically connect to the Macrostock scale controller.

Macrostock Scale will calculate the required dosage for each animal and automatically draft the animal after the dosage is administered (if the dosing gun is in automatic mode).

#### NOTE

It may take up to 30 seconds after powering on the dosing gun before it appears.

## Session screen. (cont.)

## Session.

| Session Details ( | 3                             |        | ₹ 🖉 🖻  |                       |
|-------------------|-------------------------------|--------|--------|-----------------------|
| EID Tag           | <ul> <li>Visual ID</li> </ul> | Weight | Gate   |                       |
| 982 123525949409  |                               | 33.5   | Gate 2 | 0.0                   |
| 982 123714520606  |                               | 12.5   | Gate 2 |                       |
| 982 123714520629  |                               | 39.5   | Gate 1 | Tally 420             |
| 982 123714520664  |                               | 42.0   | Gate 1 | EID                   |
| 982 123714520708  |                               | 23.0   | Gate 2 |                       |
| 982 123714520795  | 1                             | 28.5   | Gate 2 | Prev. Weight          |
| 982 123714520813  |                               | 40.5   | Gate 1 | Total Gain/Loss       |
| 982 123784594841  |                               | 38.5   | Gate 1 | Daily Gain            |
| 982 123784595000  |                               | 31.0   | Gate 2 | Daily Gain            |
| 982 123809387956  | _                             | 33.5   | Gate 2 | Days Since            |
| 982 123809387987  |                               | 29.5   | Gate 2 | Prev. Date            |
| 982 123809388048  |                               | 30.5   | Gate 2 |                       |
| 982 123809388161  |                               | 36.5   | Gate 2 | Group                 |
| 982 123809388359  |                               | 34.5   | Gate 2 | Mob                   |
| 082 123800388370  |                               | 36.0   | Gate ? | Reset Selected Animal |

The "Session" tab is a table view of all the animals weighed, including their weight and draft gate information.

You can select a row in the table by tapping it. With a row selected, press the "Edit" button to modify the value or the "Delete" button to remove the measurement.

You can show additional traits in the table by pressing the "Columns" button, selecting the traits from the list and pressing "Save".

## Session screen. (cont.)

### Statistics.

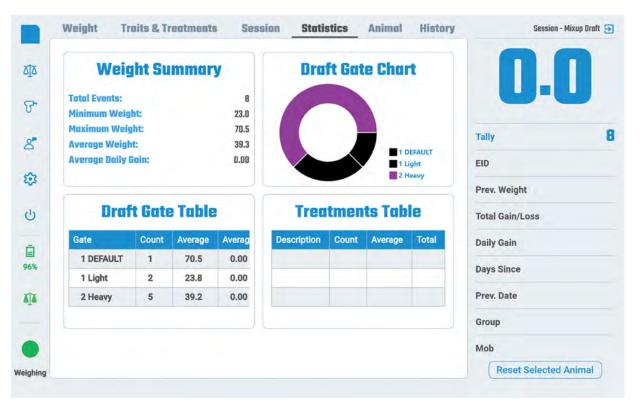

The statistics page is organised into 4 parts:

### Weight summary.

The summary for the current session, including:

- Total animals weighed.
- Minimum/Average/Maximum weights.
   Ave
  - Average daily weight gain.

### Draft gate chart.

The draft gate chart shows the percentage of animals drafted out of each gate. The colours on the chart match the colour selected during the setup wizard.

From time to time, you may see a draft gate split into several different names; this is intentional behaviour and can occur in a few different ways:

- If an animal does not meet any criteria within the draft set, it will be held, and the draft gate will default to Gate
  1 with the name "DEFAULT". A manual draft can cause the animal to go through a different gate, but it will be
  labelled as "DEFAULT" instead of the designated gate's name.
- 2. If the name of a gate changes during a session, only new animals will use the new name. Animals already drafted to that gate will use the old name. However, the gate's number will remain the same.

### NOTE

This chart shows Gate 1 divided into two sections because an animal was drafted to Gate 1 that did not meet the criteria.

### Draft gate table.

The draft gate table displays the number of animals drafted out of each gate and their average weight and gain.

### Treatments table.

The treatments table shows the treatments administered during the session with the number of doses, the average dose per animal and the total treatment used.

## Session screen. (cont.)

### Animal.

Animal life data is visible in the "Animal Details" tab. Once you finish editing the animal's life data, save your changes.

When you change life data, Macrostock Scale will not retain the previous values. For instance, if a lamb was initially Male but later changed to castrated, there will be no record of its original gender. If you wish to avoid losing such data, use a trait instead.

|                   |         |          |        | Performance | Save Changes | Details               |
|-------------------|---------|----------|--------|-------------|--------------|-----------------------|
|                   |         | Gain/Day | Weight | Date        |              | EID Tag               |
|                   |         | -0.28    | 336.0  | 06/10/2023  | 16 🗘         | 982 1237555257        |
|                   |         | -0.47    | 346.0  | 30/08/2023  | Q            | Visual ID             |
| 3                 | Tally   | 0.09     | 386.0  | 06/06/2023  | ~            | polt                  |
|                   |         | 0.21     | 383.0  | 03/05/2023  |              | 25 Aug. 2022          |
| 7                 | VID     | 1.00     | 380.0  | 19/04/2023  |              |                       |
| pht 33            | Prev. W | 8.00     | 357.0  | 27/03/2023  |              | Comment               |
| /Loss10.0         | Total G | 1.62     | 341.0  | 25/03/2023  |              | Animal is alive       |
| -0.2              | Daily G |          |        |             | •            | Sex<br>Female         |
| e 3               | Days S  |          |        |             |              | Breed<br>Angus        |
| 06/10/202         | Prev. D |          |        |             |              | Aronal Type<br>Cattle |
| Undefined Grou    | Group   |          |        |             |              | Tag Colour            |
| MOB               | Mob     |          |        |             | · ·          | Yellow colored ta     |
| t Selected Animal | _       |          |        |             |              | ANGUS HEFFERS         |

### Performance.

The performance panel shows the weight and gain history of the selected animal.

| Date | Weight | VID       | EID | Status          |
|------|--------|-----------|-----|-----------------|
| New  | 1.4    | 1234 Test |     | Animal is alive |
|      |        |           |     |                 |
|      |        |           |     |                 |
|      |        |           |     |                 |
|      |        |           |     |                 |
|      |        |           |     |                 |
|      |        |           |     |                 |
|      |        |           |     |                 |
|      |        |           |     |                 |
|      |        |           |     |                 |
|      |        |           |     |                 |

### **VID Search.**

If you are trying to locate an animal that may have lost its EID tag, you can use the VID entry field. Enter the VID (or a part of it) and click the search icon. Macrostock Scale will then search for all animals with a VID that matches or partially matches the text you entered. In the search results popup, select the animal you seek.

### **Replace the EID tag.**

When an animal loses its EID tag, you can search for it based on its VID. Once you find the animal, you can replace the EID tag by clicking on the replace icon located next to the EID field. Macrostock Scale will prompt you to scan a new tag. The new EID will be associated with all previous data, such as weights, traits, treatments, alerts, and performance targets. You can use the same procedure to add an EID tag to an animal that was previously only identified by its VID.

### History.

The "History" tab shows historical data for the current animal.

|                                     |                                                                          | Value                                                                                                    | Trait Code                         |
|-------------------------------------|--------------------------------------------------------------------------|----------------------------------------------------------------------------------------------------|------------------------------------|
|                                     | /2023                                                                    | 0                                                                                                    | CALF                               |
| 34                                  | Tally                                                                    |                                                                                                    |                                    |
| 7                                   | VID                                                                      |                                                                                                    |                                    |
|                                     |                                                                          |                                                                                                    |                                    |
| /eight 33                           | Prev. Weigh                                                              |                                                                                                    |                                    |
|                                     | Total Gain/L                                                             |                                                                                                    |                                    |
| ain/Loss -10.0                      |                                                                          | Value                                                                                                    | reatments                          |
| ain/Loss10.0<br>ain -0.21           | Total Gain/L                                                             | Value<br>33.6                                                                                                    | reatments<br>Treatment<br>Cydectin |
| ain/Loss10.0<br>ain -0.21<br>ince 3 | Total Gain/L<br>Daily Gain<br>2023 Days Since                            | a second second s | Treatment                          |
| ain/Loss10.0<br>ain -0.21<br>ince 3 | Total Gain/L<br>Daily Gain<br>2023 Days Since<br>2023 Prev. Date<br>2023 | 33.6                                                                                                    | Treatment<br>Cydectin              |

# FAQ's.

| When I scan an EID tag, it sometimes appears in black and other times in orange. What does this mean? | The display's colour depends on whether or not the EID tag exists in your database. The display will appear in black if it does exist and orange if it doesn't.                                                                                                    |
|----------------------------------------------------------------------------------------------------|----------------------------------------------------------------------------------------------------|
| My tablet shut down unexpectedly. Will I lose any of my data?                                         | No, you won't lose any data. Macrostock Scale stores<br>all of your data on the device in real-time. You can<br>continue where you left off by restarting the device and<br>selecting the previous session during the setup wizard.                                                                                                    |
| My tablet is unresponsive. How can I force it to restart?                                             | Press and hold the power button until the shutdown<br>screen appears. If the shutdown screen is<br>unresponsive, continue holding the power button until<br>the screen goes black. Wait 10-20 seconds, then press<br>the power button again to restart the tablet.                                                                                                    |
| The "previous weight" is not the animal's first recorded weight?                                      | In Macrostock Scale, we use the last known weight to calculate gain rather than the first.                                                                                                    |
| l am missing weights when using a crush in manual<br>mode.                                            | When using manual mode, Macrostock Scale will<br>record the weight of an animal after it leaves the<br>platform. If the next animal enters the platform before<br>the current animal exits, the weight drop may not be<br>significant enough to trigger the weight record. You<br>can adjust the "Weight Record Threshold" setting<br>to improve trigger accuracy. However, ensuring the<br>current animal has completely exited the platform<br>before allowing the next one will yield the best results. |
| What does the "Duplicate Animal" status message mean?                                                 | The "Duplicate Animal" status message indicates that<br>the same EID tag has been scanned multiple times<br>within the same session. If you record measurements<br>for a duplicate animal, the previous values will be<br>overwritten.                                                                                                    |
| The alert popup disappeared before I could read it.<br>Can I see what the alert was for?              | Alert popups are shown as information-only screens<br>and are dismissed after 7 seconds. The easiest way<br>to see alert information is to sync your data to the<br>cloud and view the animals within the session using<br>Macrostock Studio.                                                                                                    |
| Why does the weigh icon never turn green, and why are no weights displayed on the screen?             | The tablet must be connected to the "TEPARIT30" Wi-Fi<br>network to communicate with the scale controller.<br>You can verify the connection by going to the "Wi-Fi<br>settings" page from the start screen.                                                                                                    |
| Why is my Bluetooth EID reader not connecting to the scale controller?                                | The scale controller has a limitation, where it will only<br>listen for Bluetooth connections for a fixed amount<br>of time, typically 2-3 hours. If the scale controller has<br>been idle for several hours before turning the reader on,<br>the controller may have stopped listening.                                                                                                    |
|                                                                                                    | To resolve this issue, restart the scale controller<br>by clicking the "Restart Scale" button in the "Scale<br>settings" menu.                                                                                                    |

| What is the difference between a Mob and a Group?                                                                              | Generally speaking, both Mobs and Groups are just<br>collections of animals. Mobs refer to a physical<br>collection of animals, while Groups consist of animals<br>with similar traits or characteristics, even if they are in<br>different physical Mobs.<br>Macrostock Scale can draft animals by Mob or Group,<br>but it can only assign animals to a Mob (because the<br>Mob represents the physical collection of animals after<br>being drafted).<br>Using groups can be very helpful in complex drafting<br>scenarios. For instance, you could use Macrostock<br>Studio to filter your animals by a specific trait and<br>create a group with them. Then, the next time you draft<br>your animals, you can use this group as the criteria for<br>one of your gates.                             |
|----------------------------------------------------------------------------------------------------|----------------------------------------------------------------------------------------------------|
| I'm trying to reuse an EID tag from a deceased animal, but it won't let me.                                                    | You cannot reuse EID tags. You will need to use a new EID tag for every new animal.                                                                                                    |
| Why does the data sync take so long to complete?                                                                               | The Macrostock Scale system uses the same internet<br>connection as your mobile device, and these networks<br>can be slow in some rural locations.<br>It is safe to press the "Skip download" button unless<br>there have been changes made in Macrostock Studio<br>that you require for this session.<br>If the download speed is too slow, or you don't have<br>mobile network coverage in your yard, you can connect<br>the Macrostock Scale tablet to your home Wi-Fi to<br>complete the sync process. To do this, navigate to the<br>"Wi-Fi settings" page from the start screen and enter<br>your Wi-Fi connection details. Once you are connected,<br>press "Start" to launch the app and perform the sync.<br>Then, exit the app and reconnect to the "TEPARIT30"<br>network to use the scale. |
| I have set up a performance target for a Mob/Group.<br>Why does Macrostock Scale not show the progress<br>towards that target? | Macrostock Scale is designed to track individual<br>animals, so it cannot show the progress towards a<br>Mob/Group target. However, it can indicate whether<br>an individual animal has met the target. If you want to<br>monitor the performance of your livestock at a Mob/<br>Group level, we recommend using Macrostock Studio.                                                                                                    |
| I want to run two scales and two weigh platforms in<br>the same area. Can they share the same router?                          | No. Each Macrostock Scale system requires a<br>dedicated scale controller, Wi-Fi network and tablet.<br>Te Pari will assist you in configuring each system as<br>needed.<br>However, the two systems can share a single Te Pari<br>account, which allows the data to be shared across all<br>weighing systems.                                                                                                    |

#### United Kingdom. New Zealand. Australia. USA. 0800 837 274 1800 650 682 800 315 0433 0800 249 4568 sales.nz@tepari.com sales.au@tepari.com sales.usa@tepari.com sales.uk@tepari.com 9 Endeavour Crescent, 172 Jersey Drive, 14250 Judicial Drive, 2 Arran Road, Oamaru 9494. Epping 3076, Vic. Burnsville, MN 55306 Perth, PH1 3DZ. P.O. Box 25, Oamaru 9444

tepari.com

app.macrostock.com